フォトショップ アクションスクリプトを習得しましょう。

大量の画像の加工があっという間にできるようになります。

「考え方」

繰り返しの同じ作業のプログラムを記録させて、開いたファイ ルなどに、そのプログラムを流します。

「作業の流れ」

ステップ-1

- 1- アクションスクリプトのフォルダー「セット」を作ります。
- 2- アクションスクリプトのファイルを作り、録画ボタン【●】を 押します
- 3- アクションを行います
- 4- アクションを停止ボタンを押し停止します

ステップ-2

1-録画したアクションを、他のファイルに適用します。

練習 1

練習 1 フォルダーを開きます。

ミッション- 横向きの画像を立て向きにします。

【手順】

1-フォトショップを立ち上げて、

2-練習用画像-1 フォルダの画像をすべて選択して開きます。 3-「ウインドウ」タグの、「アクションスクリプト」を選択して、ダ イアログボックスを表示します。

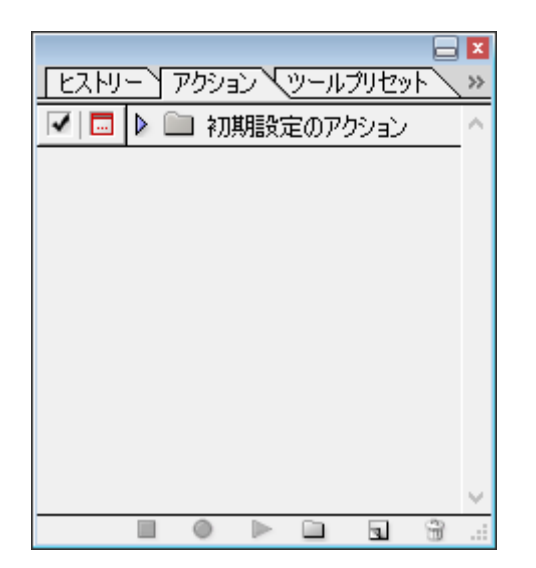

## 4-フォルダーをクリックします。  $\overline{z}$ [ヒストリー) アクション マツールプリセット  $\bar{\gg}$ |√| □ | ▶ □ 初期設定のアクション O O  $\overline{\mathbf{r}}$ ₩

### 5- セット 1 が作成されます。

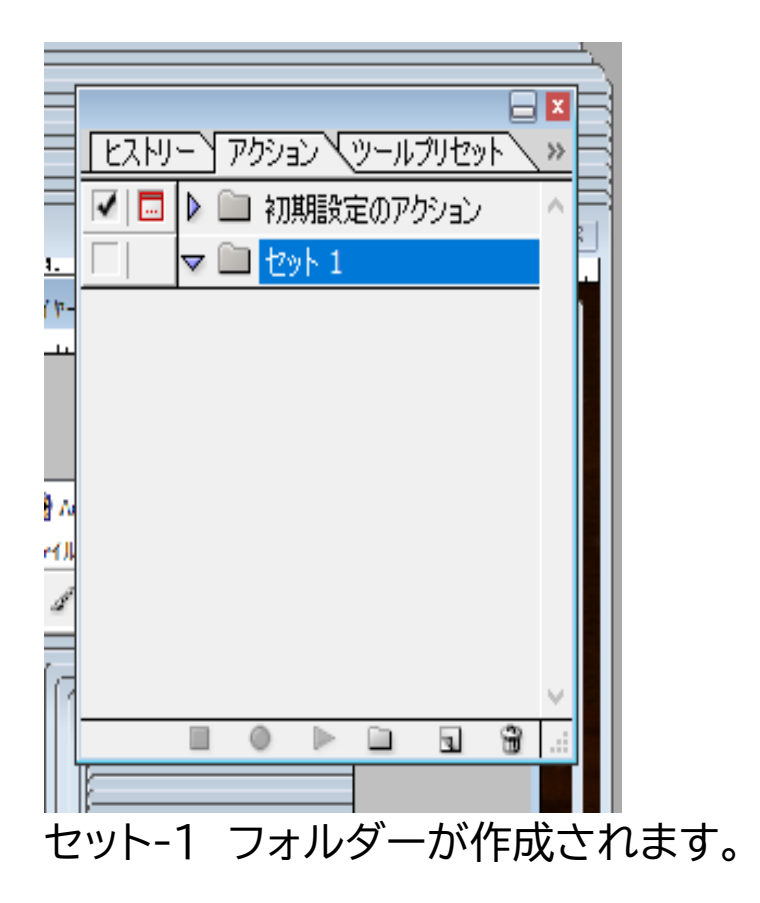

6- 次に、フォルダーマークの横の、新規アクション作成ボタ ンを押します。

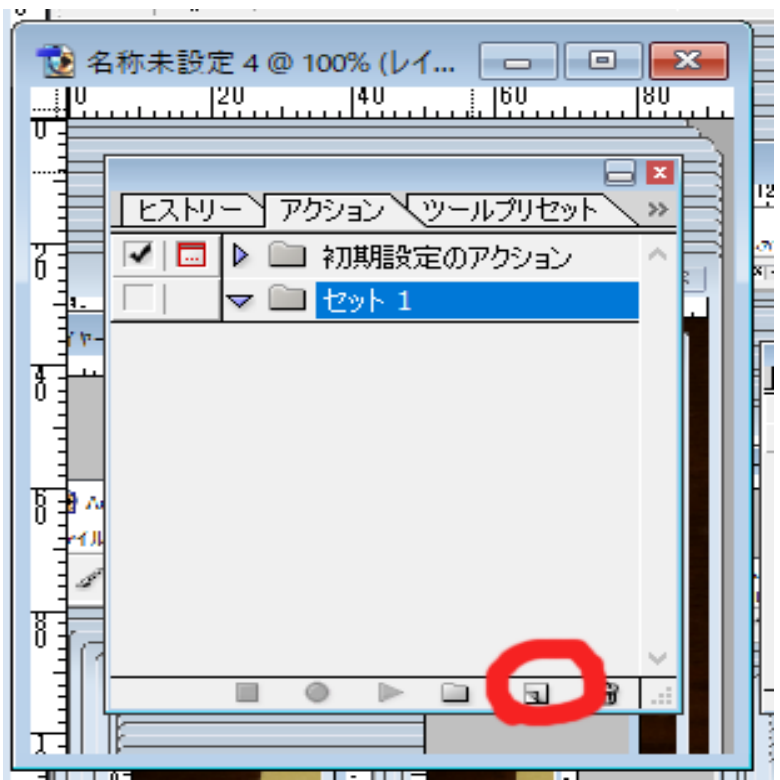

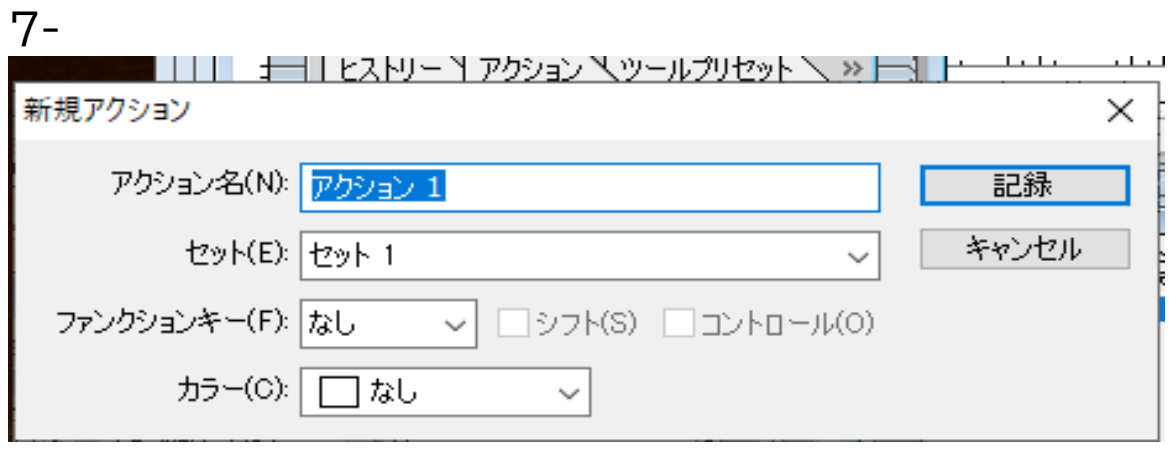

新規アクションのウインドーが開きますので、【記録】を押しま す。 8-

【記録】を押すと、ウインドーは消えて、

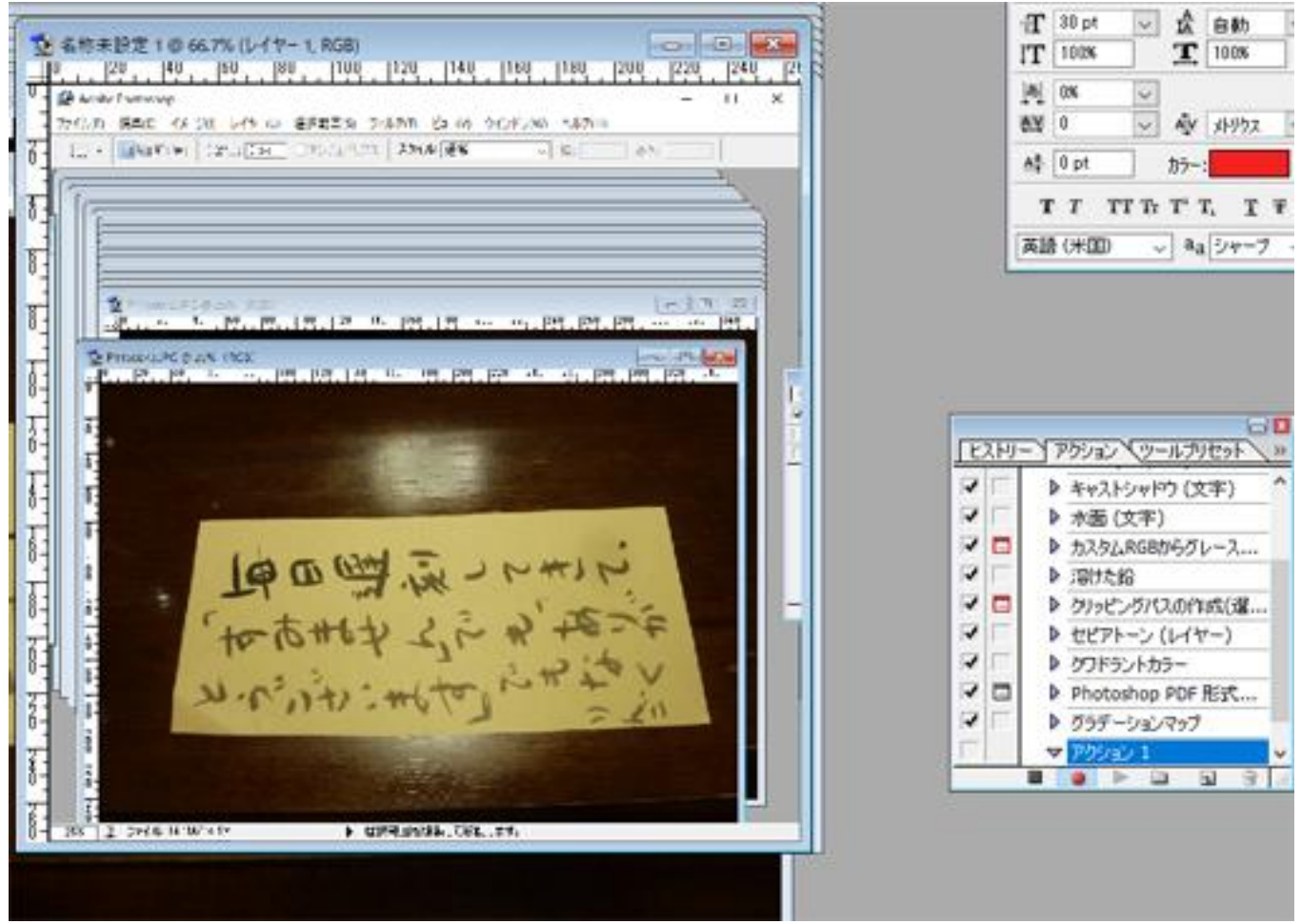

アクションには赤丸【●】がついて、録画の状態になります。

これから、作業を録画していきます。 まず、画像を縦長に修正してみます。

この、赤丸の状態で、

〇 イメージ ↓

〇 カンバスの回転 → 右 90 度を押し、画像を回転。

〇 アクションの左下の【■】のボタンを押して、アクショ ンを終了します。

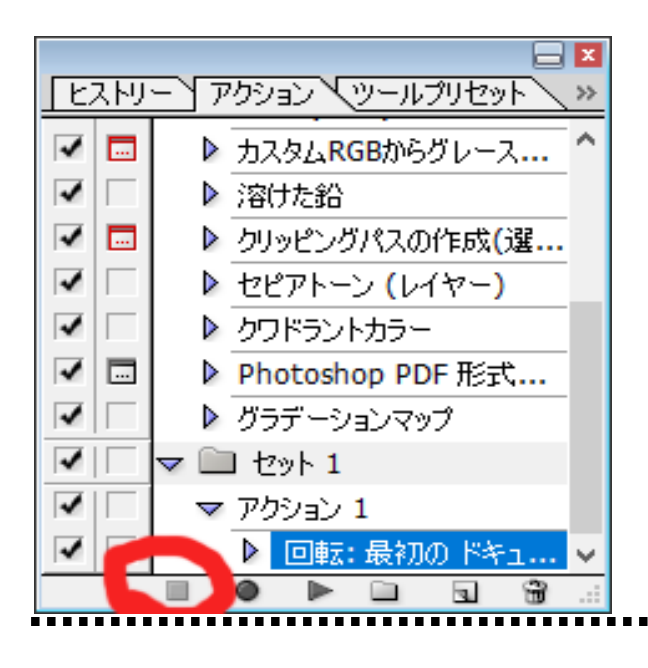

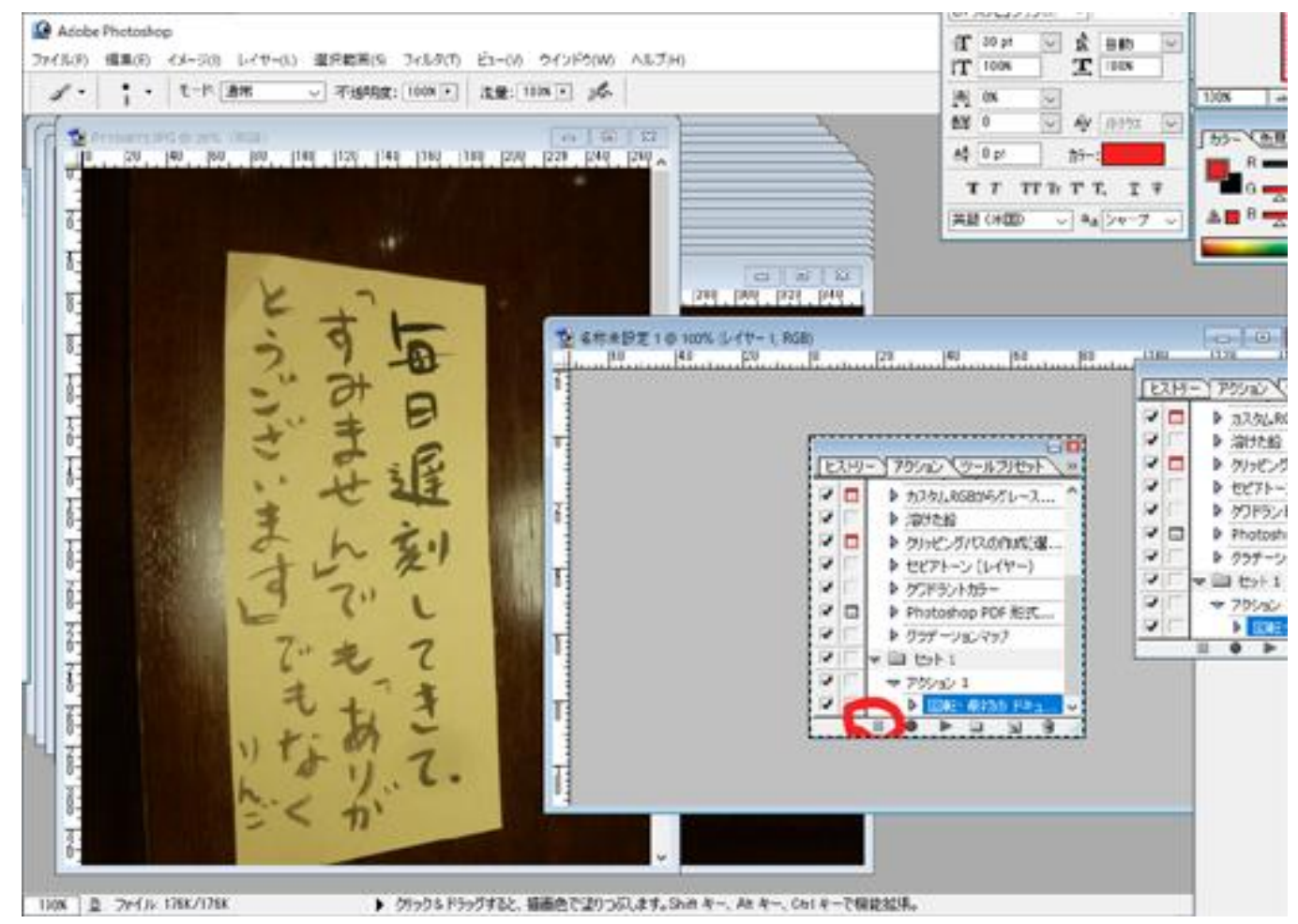

アクションの記録はこれで完了です。

次に、このアクション プログラムを流して、他のファイルにも 適用させます。 ..........

#### 9-今、回転したファイルは、上書き保存して閉じます。

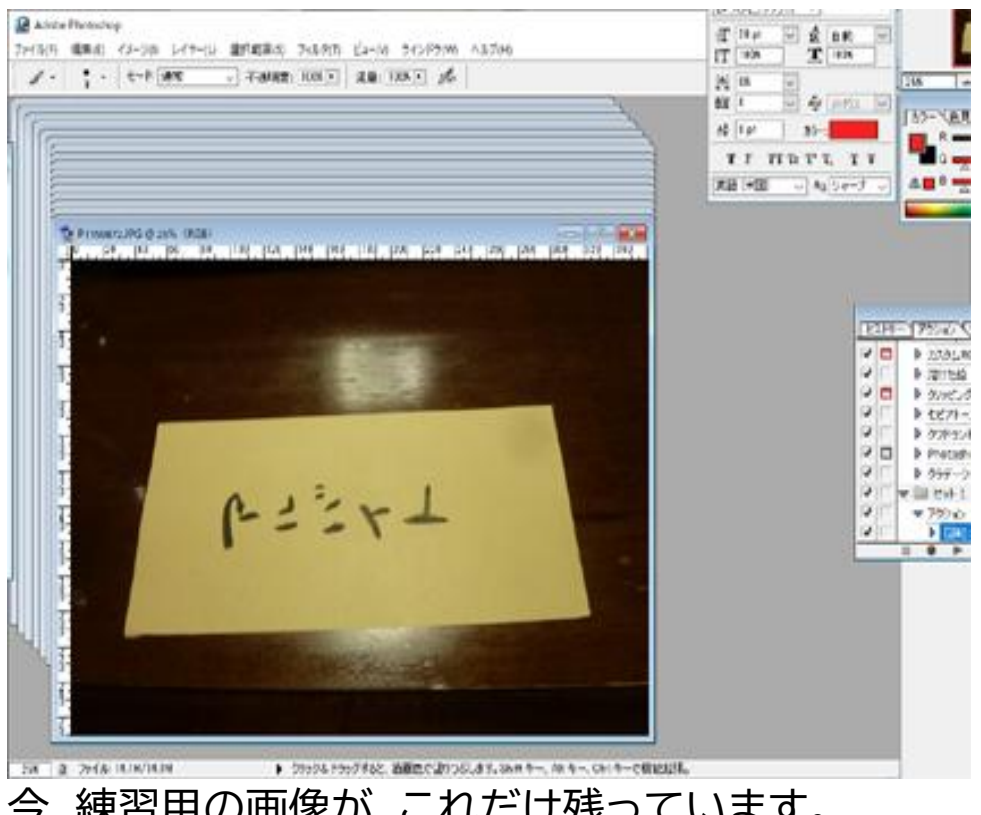

今、練習用の画像が、これだけ残っています。

10- ファイル → 自動処理 → バッチ →

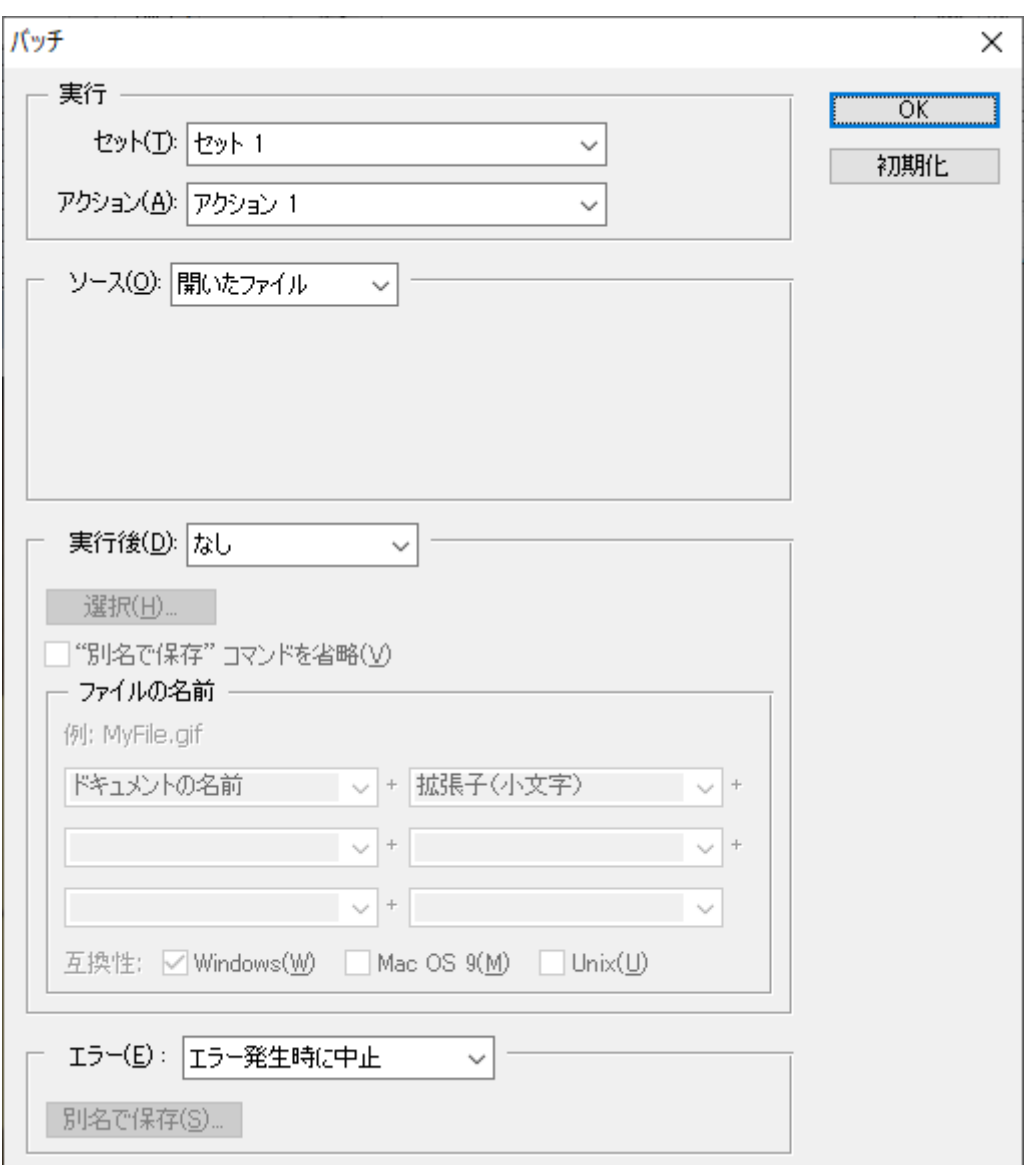

こういう画像がでてきます。

これは、先ほど作った アクションフォルダー セット 1 アクション 1 を開いたファイルに適用します。 という指示です。 【OK】ボタンを押すと、プログラムが流れます。

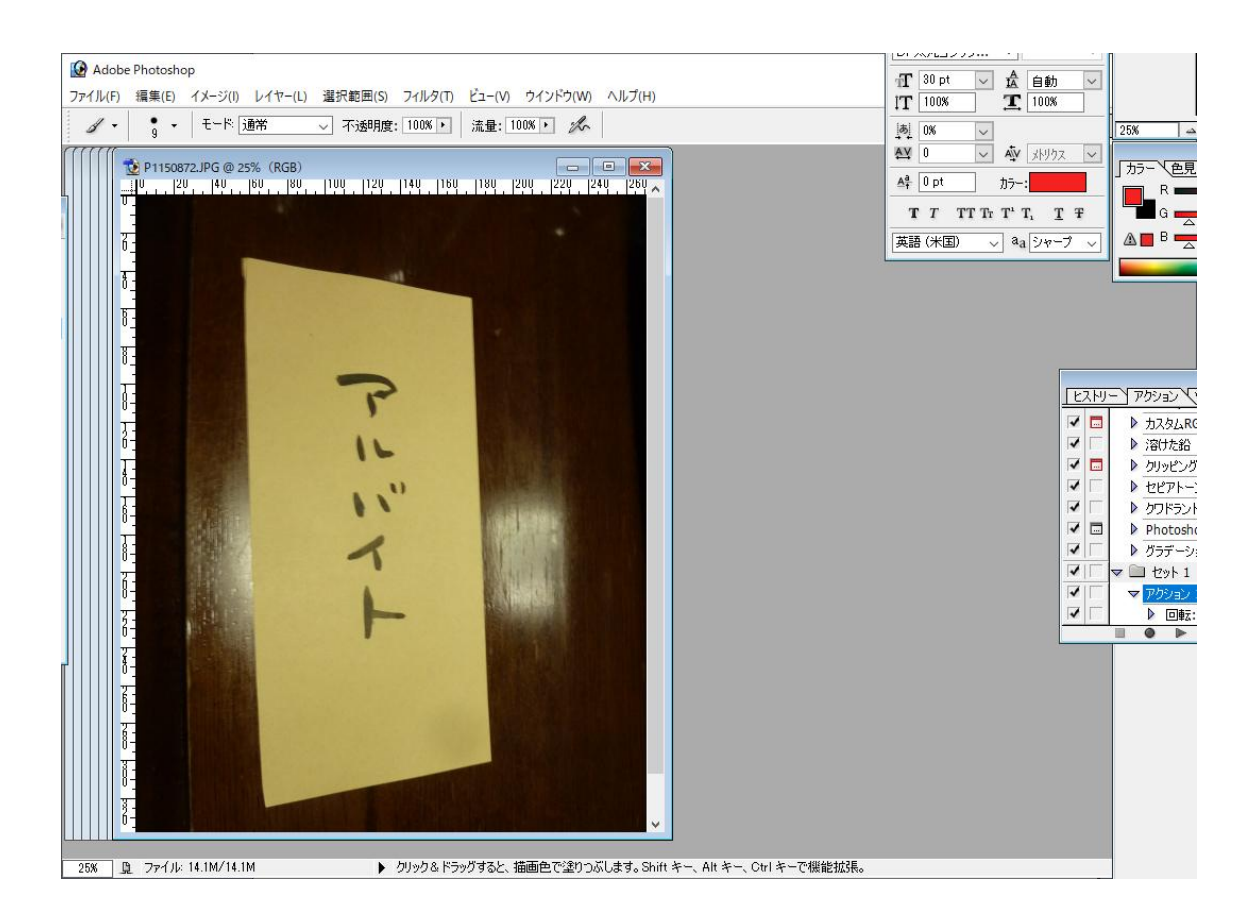

そうすると、自動的に縦長になり、作業が完了するとプログラ ムは自動的に止まります。

練習-2

今度は、アクションを利用して、このファイルを自動的に保存 します。

11- アクション 2 を作成します。

アクションスクリプトの、フォルダーボタンを押すと、セット 2 が作られ、

新規アクションを押すと、アクション 2 が作られます。

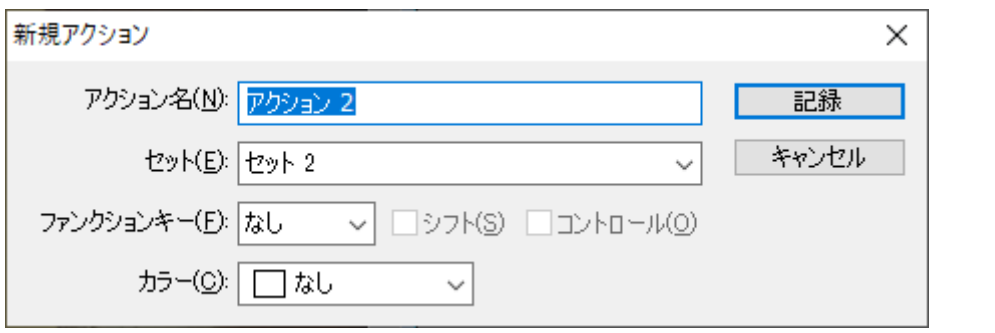

#### 記録ボタンを押して、ファイルを自動的に保存して、閉じるア クションを作ります。

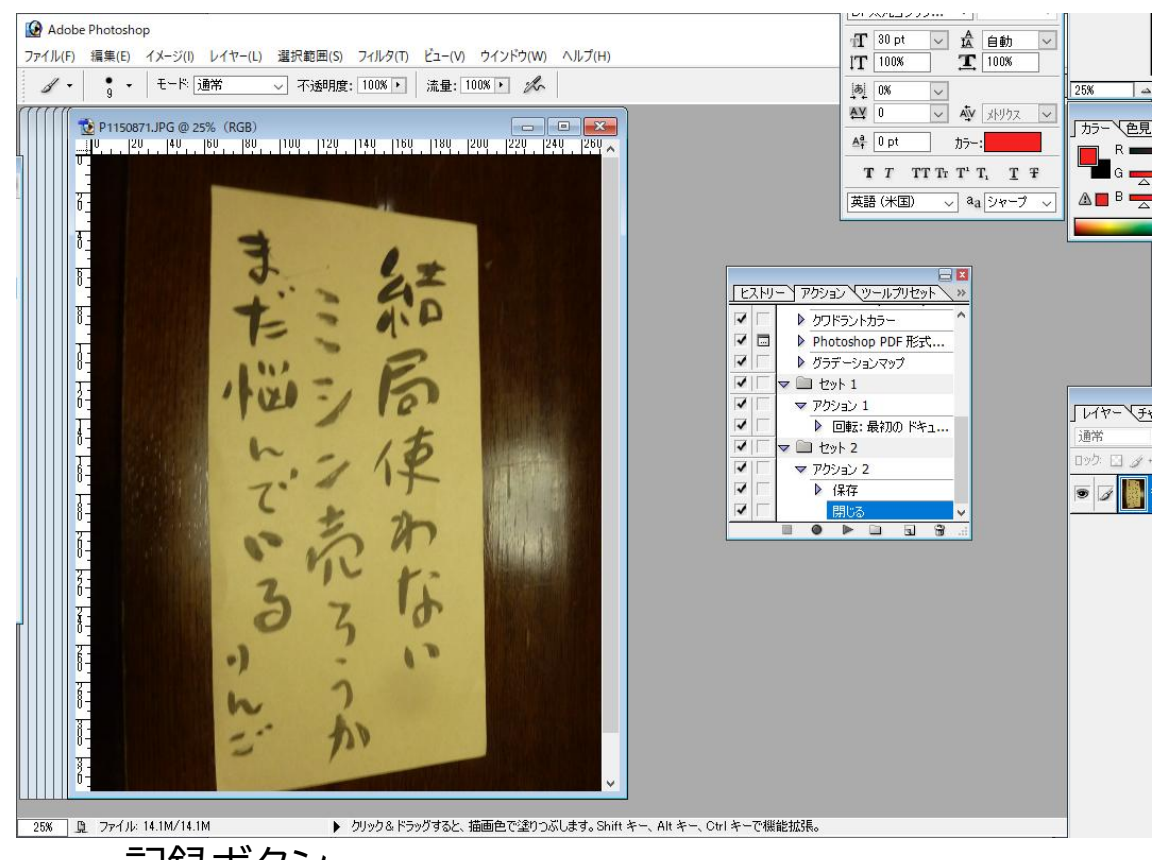

記録ボタン ↓ 名前をつけて保存 ↓ 保存フォルダーを指定 ↓ jpegオプション OKボタンを押す ↓

#### 保存したら、ファイルを閉じるボタンを押します。

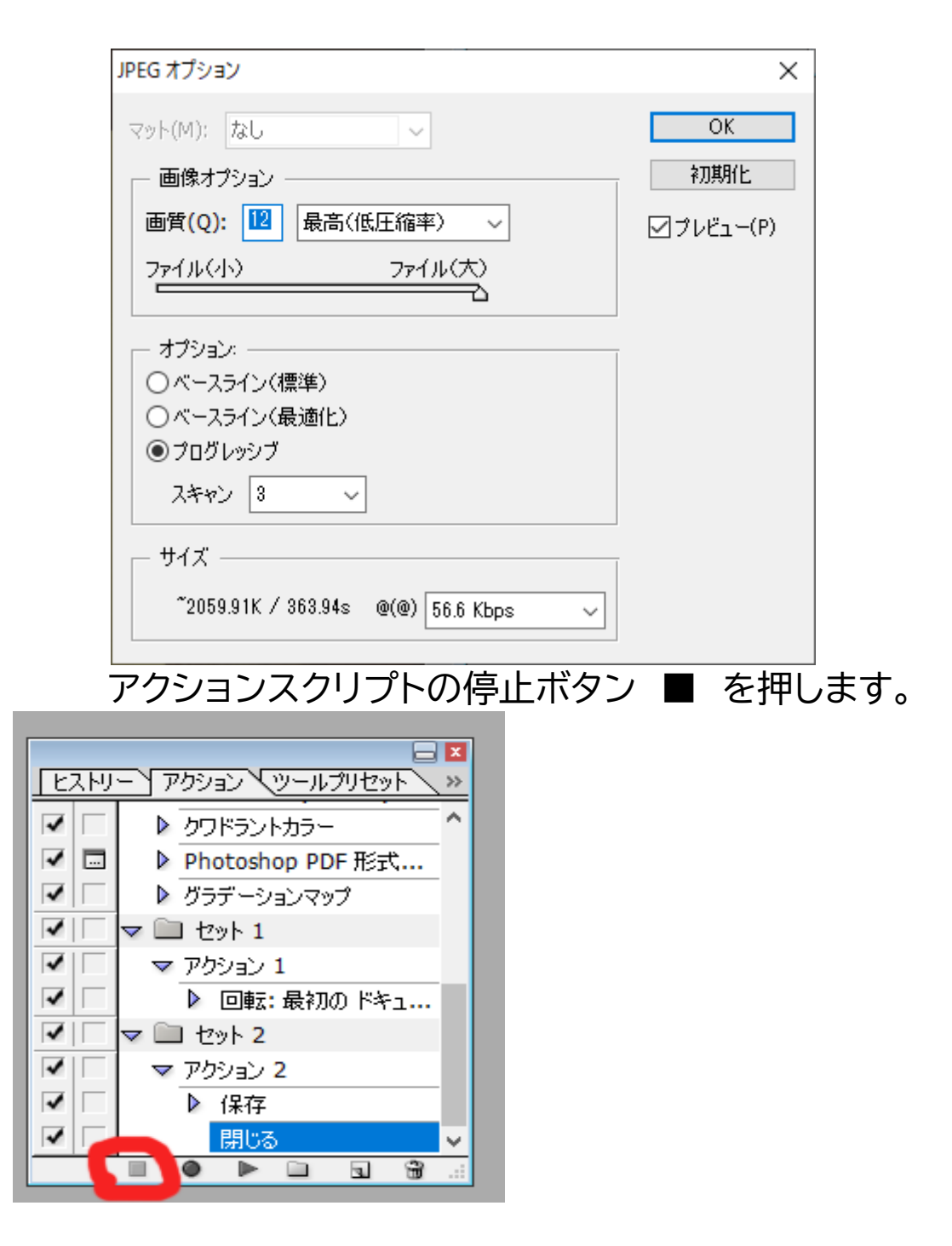

アクションの記録が完成しました。

\*\*\*\*\*\*\*\*\*\*\*\*

次に、アクション プログラムを流します。 ファイル→ 自動処理→ バッチを開きます。

#### もし、このような画面が出た場合には、セット アクションをそ れぞれ、作業するフォルダー・アクションを右の下↓をクリック して、選択します。(下の図)

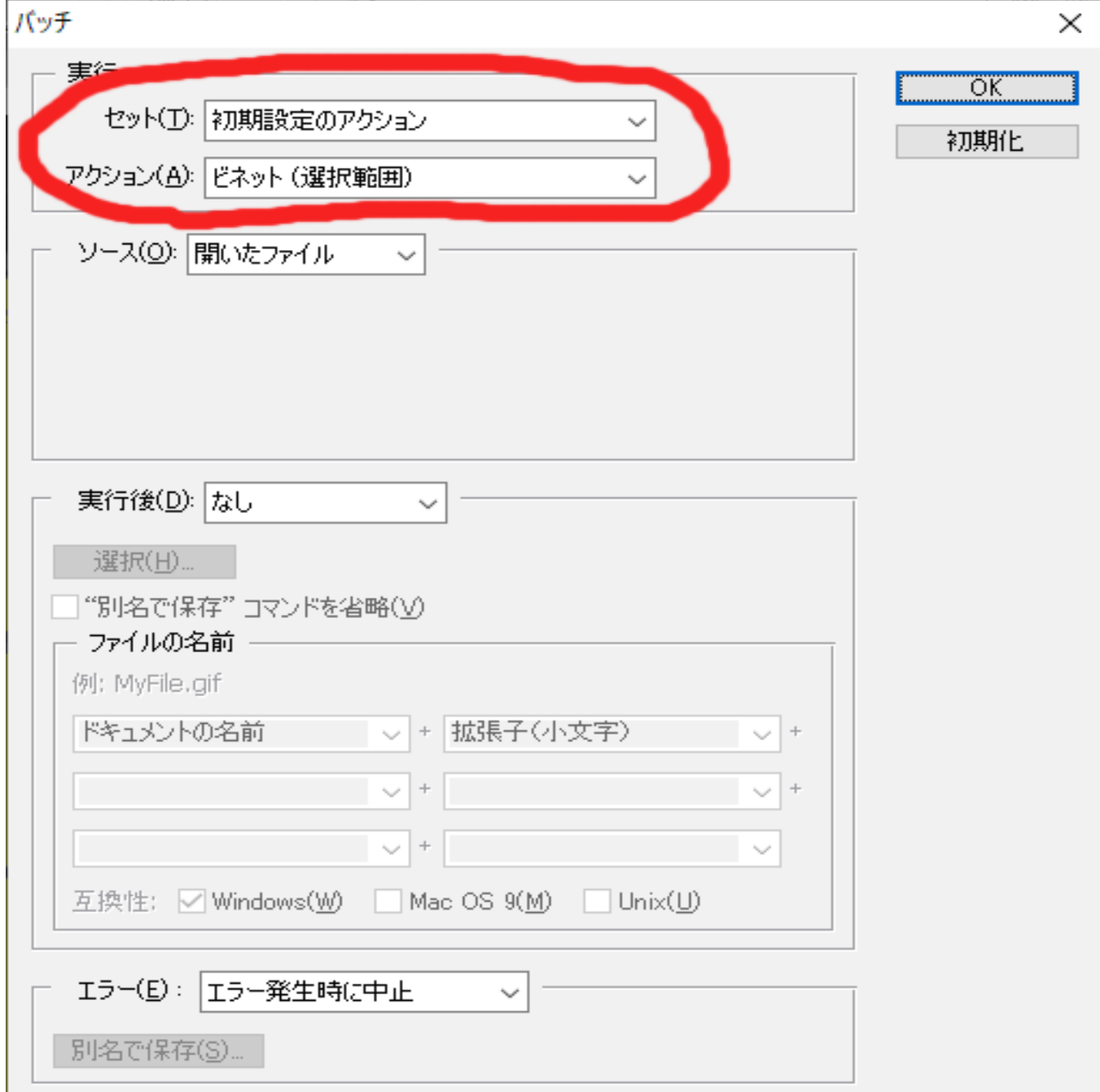

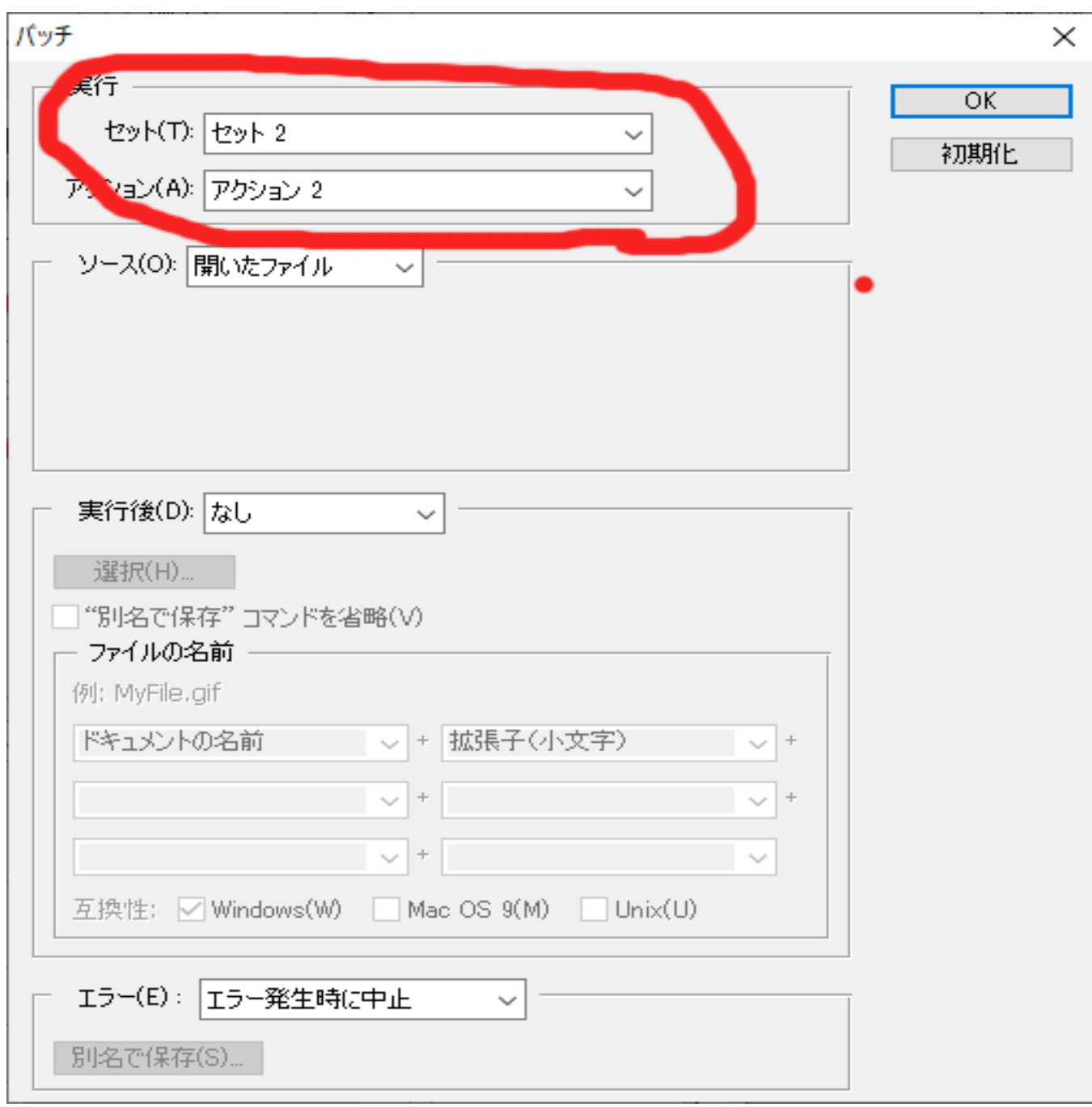

セット 2

アクション 2 を選択して、

ソース は「開いたファイル」に設定します。

【OK】を押すと、自動的に 保存と閉じるを繰り返して、すべ ての作業が終了すると、スクリプトも停止します。 これで練習は終わりです。

#### -------------

次に、本番の作業を行います。 必ず、画像は、アクションスクリプト用の画像を、新しく別にコ ピーして準備してください。失敗するともとに戻せません。

まず、準備するものは、hpに掲載する画像と、それを格納した フォルダーです。

画像が準備できたら、その画像に、サイズを統一するための、 台紙を貼り付けててゆきます。

手順

まず、台紙を作ります。

1-新規ファイル作成 → 幅 768 高さ 1024 解像度 72 RGBカラーで、【OK】を押します。

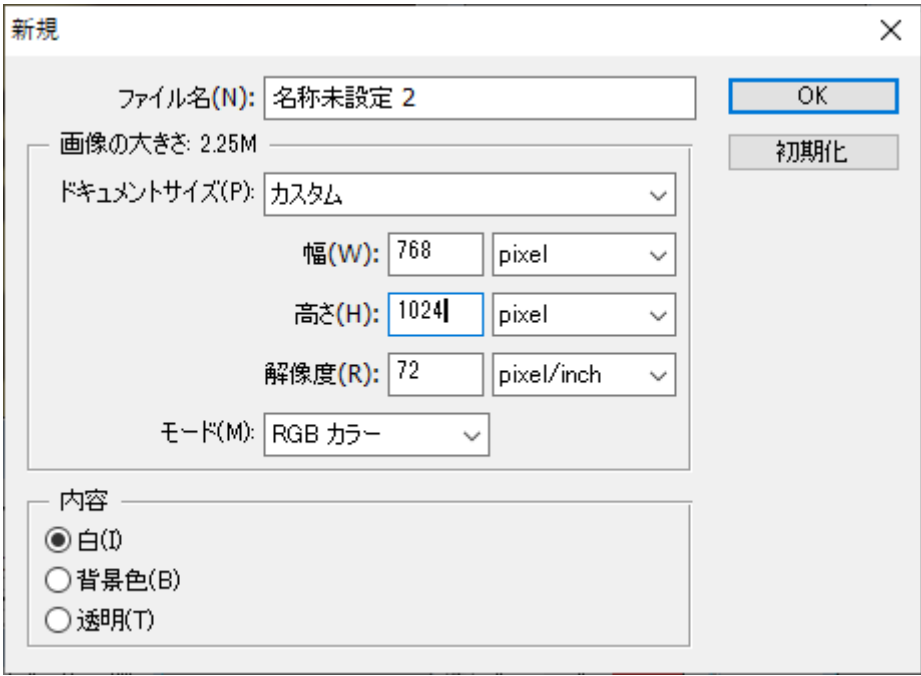

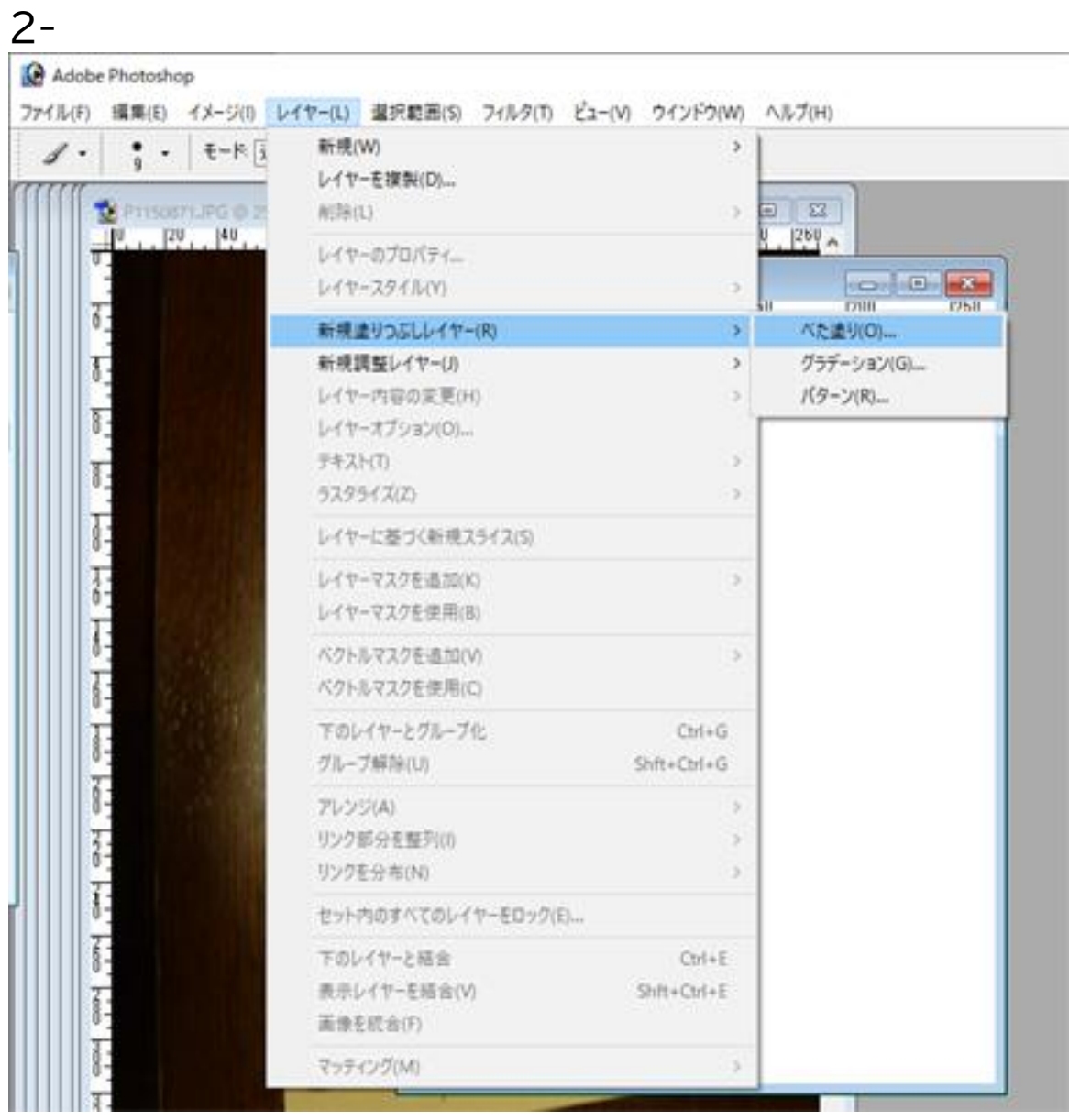

レイヤー → 新規塗りつぶしレイヤー → ベタ塗り を選択して、白で塗りつぶします。(何色でも可)

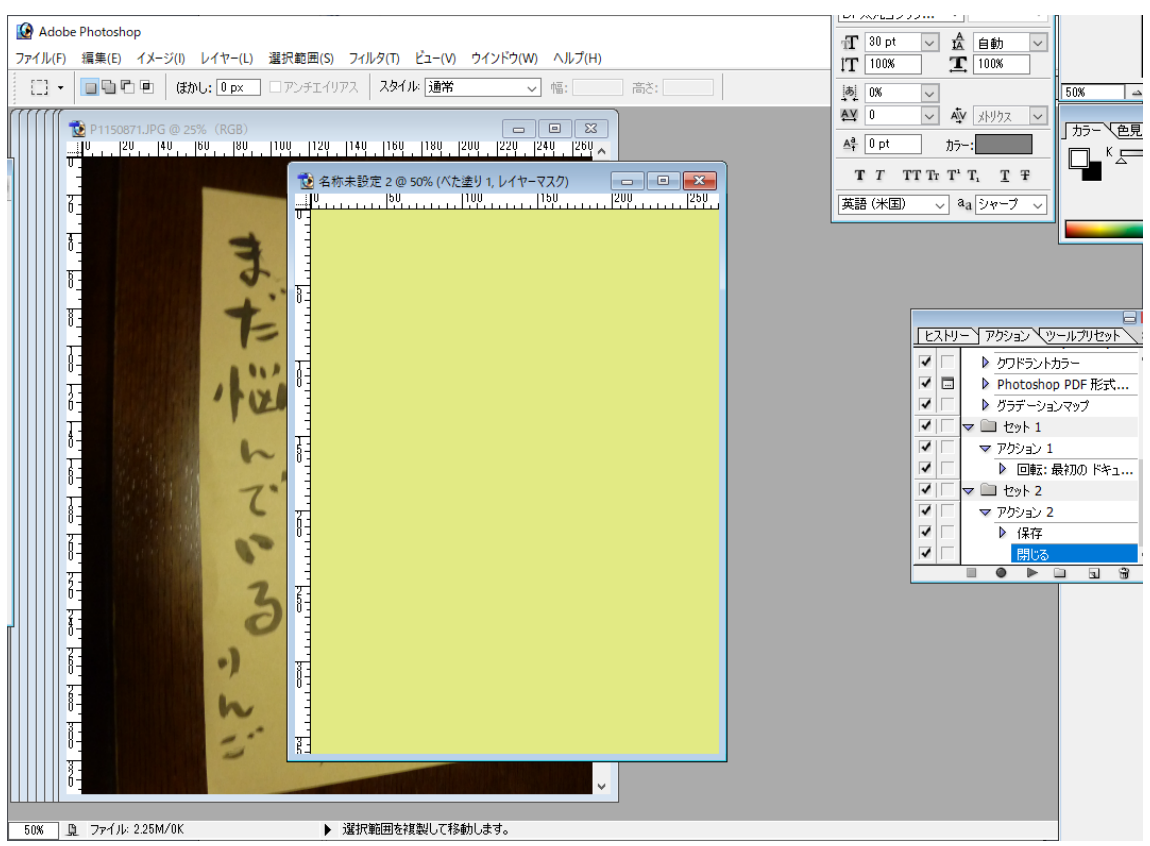

練習なので、わかりやすいように、黄色く色を付けています。

 $\overline{3}$ -

これを、選択範囲 → 全てを選択して、

編集 → コピーを押して、クリップボードに保管して、このフ ァイルは閉じておきます。

\*アクションスクリプトの記録は、この、台紙のファイルをクリッ プボードに保管した状態でスタートすると、効率がいいです。

- 5- まず、作業するファイルを 1 つ開きます。
- 6- それから、アクションスクリプトで、セット 3を作成して、ア クション 作成のボタンを押します。
- 7- 記録ボタン「●」を押し、記録を開始します。
- 8- レイヤーのウインドーで、まず、「背景」をダブルクリックし

## て、「レイヤー0」に変更し【OK】。

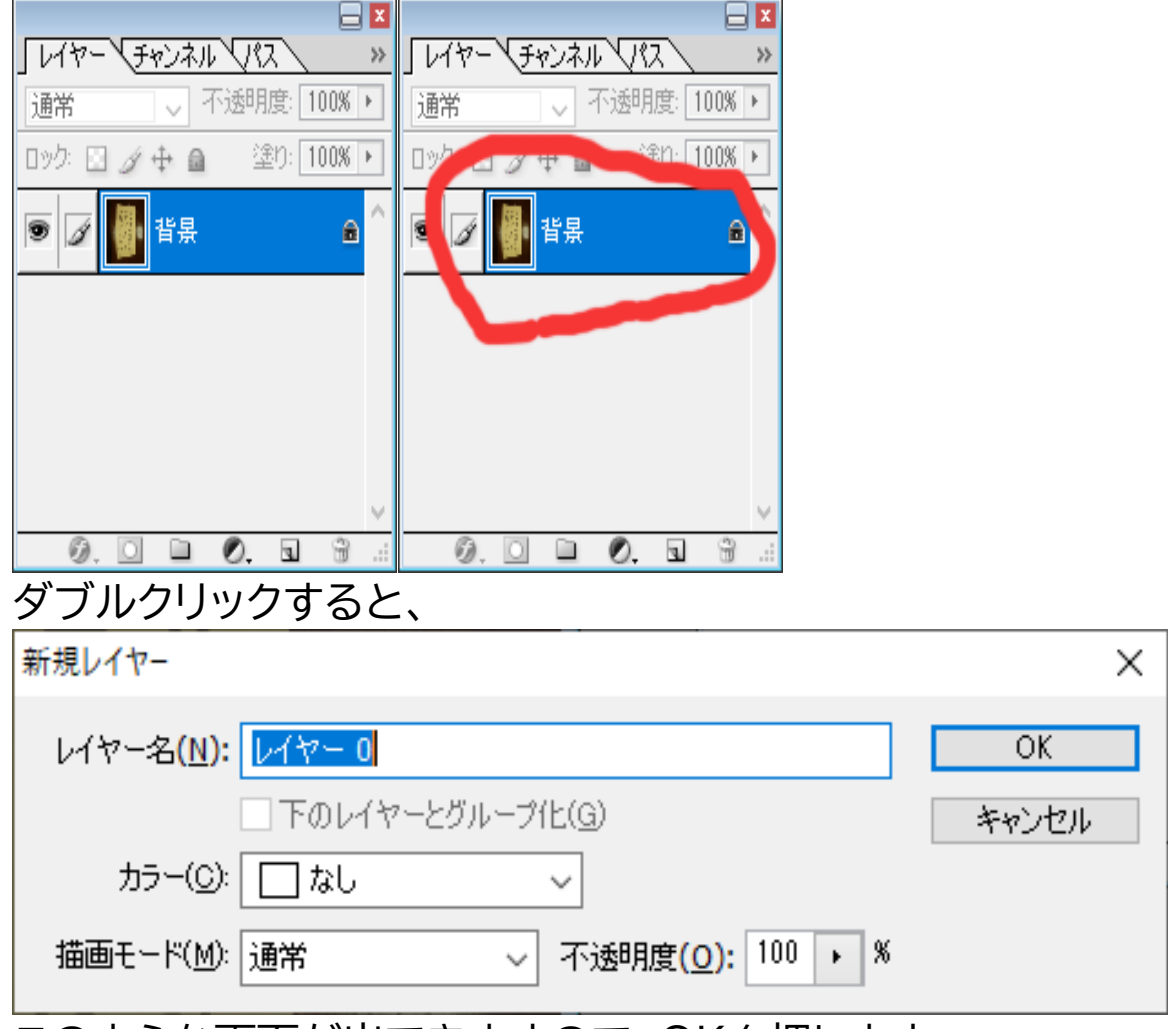

このような画面が出てきますので、OKを押します。

9- 次に、イメージ → カンバスサイズで、カンバスのサイズ を、

w768 ピクセル h1024 ピクセル に設定してOKを押します。

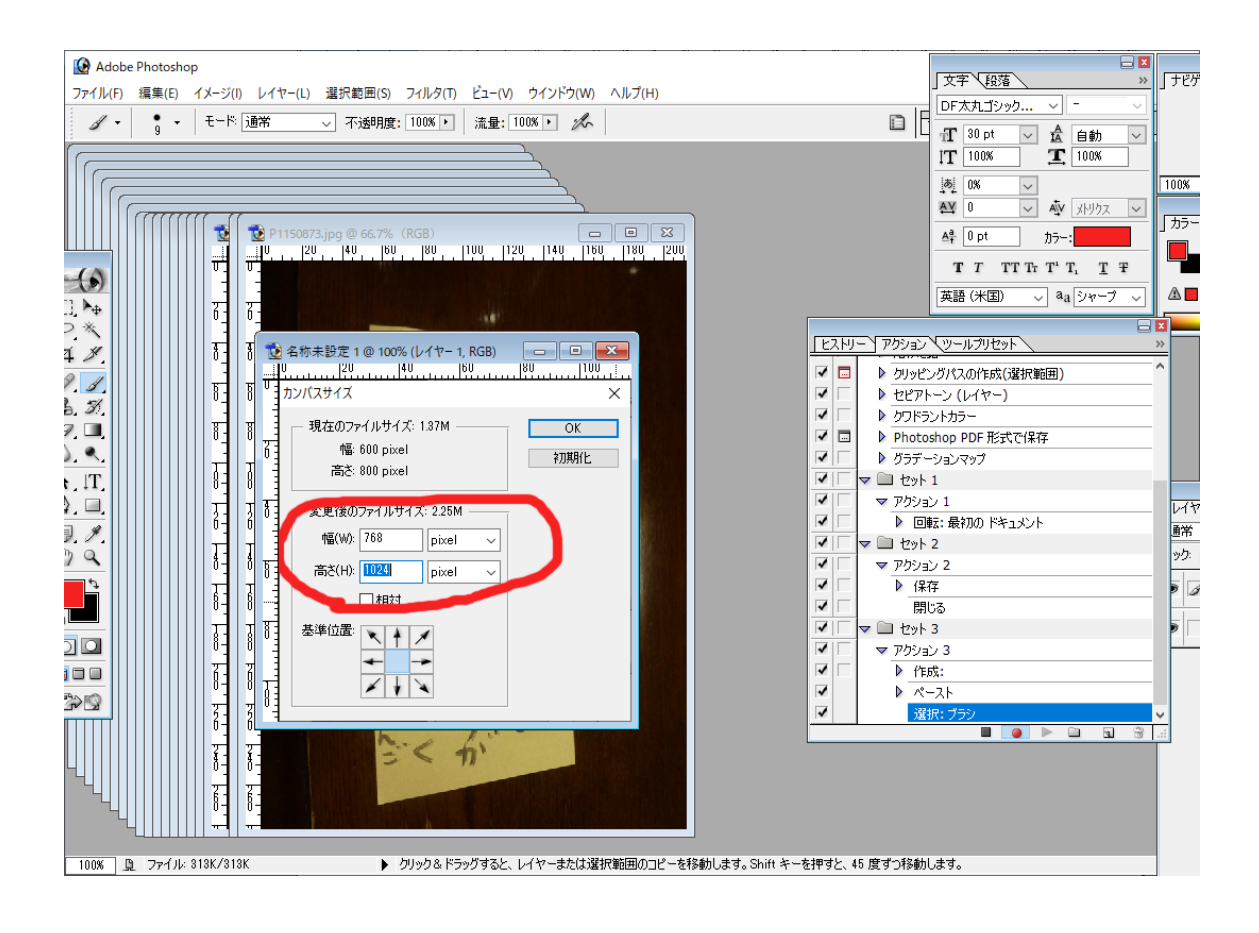

9-

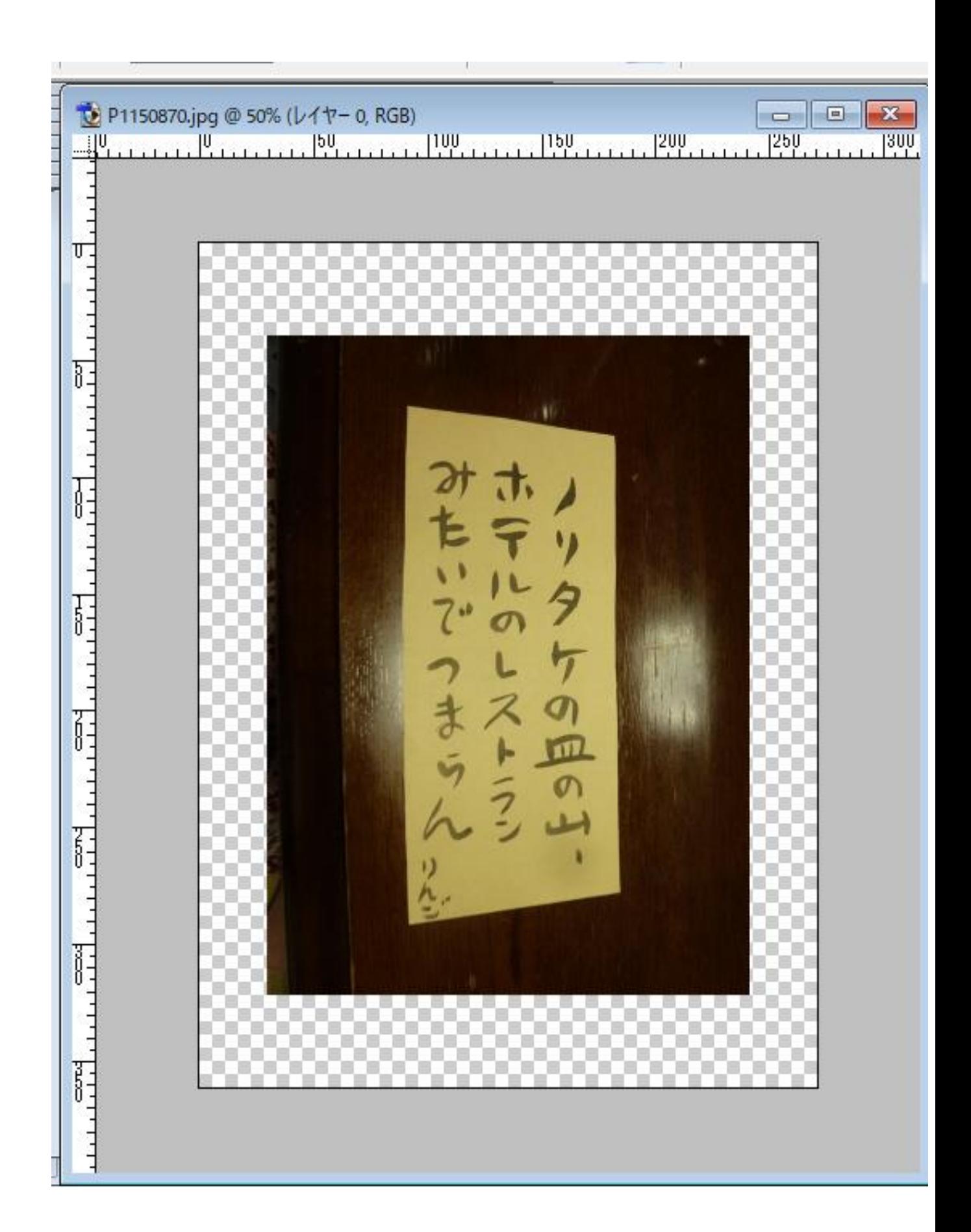

# 10- クリップボードに張り付けてある、

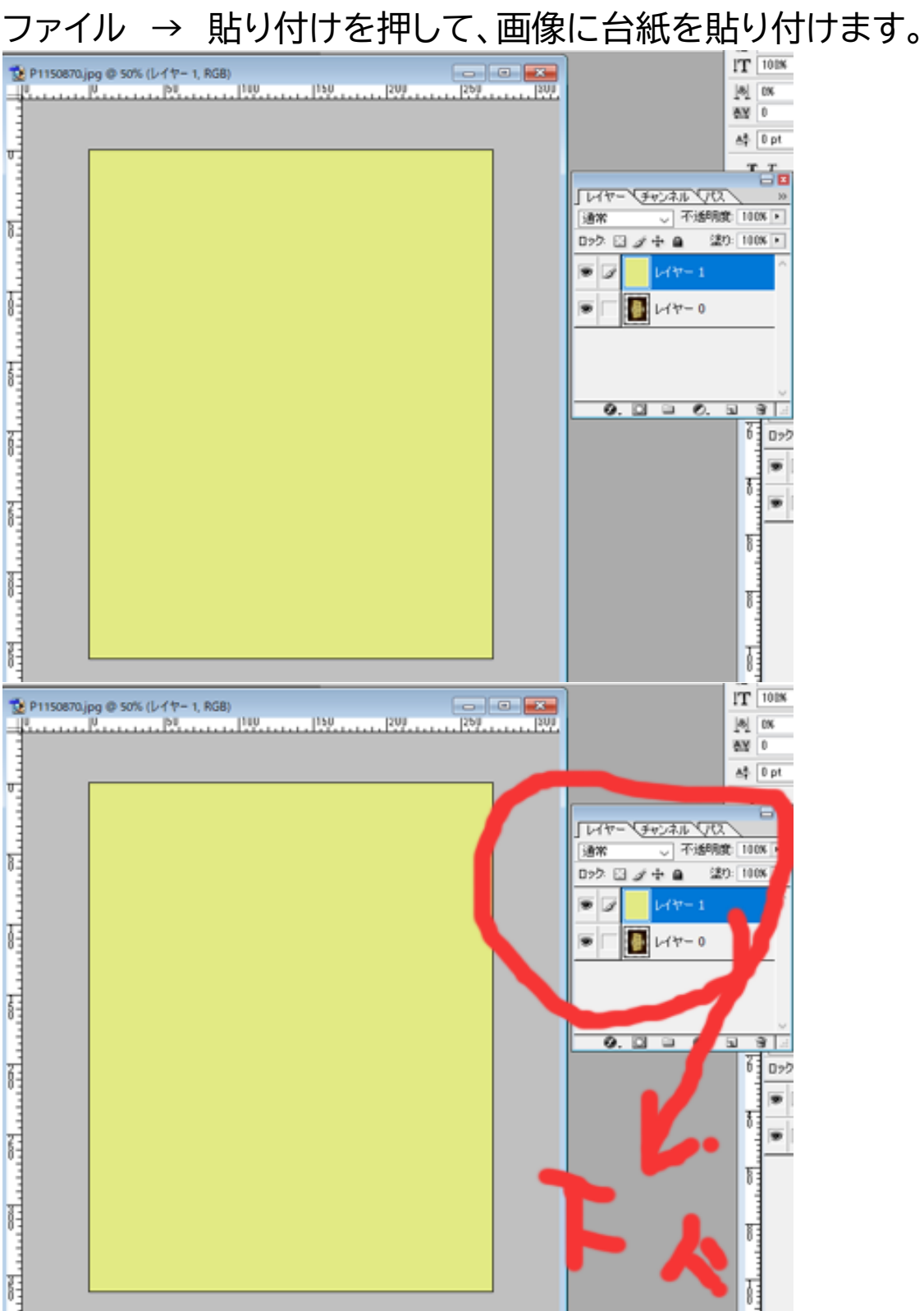

黄色い台紙は、レイヤーの上に貼られてしまいますので、 レイヤー1 を押しながら下にスラッグして、レイヤー0 の下に 移動します。

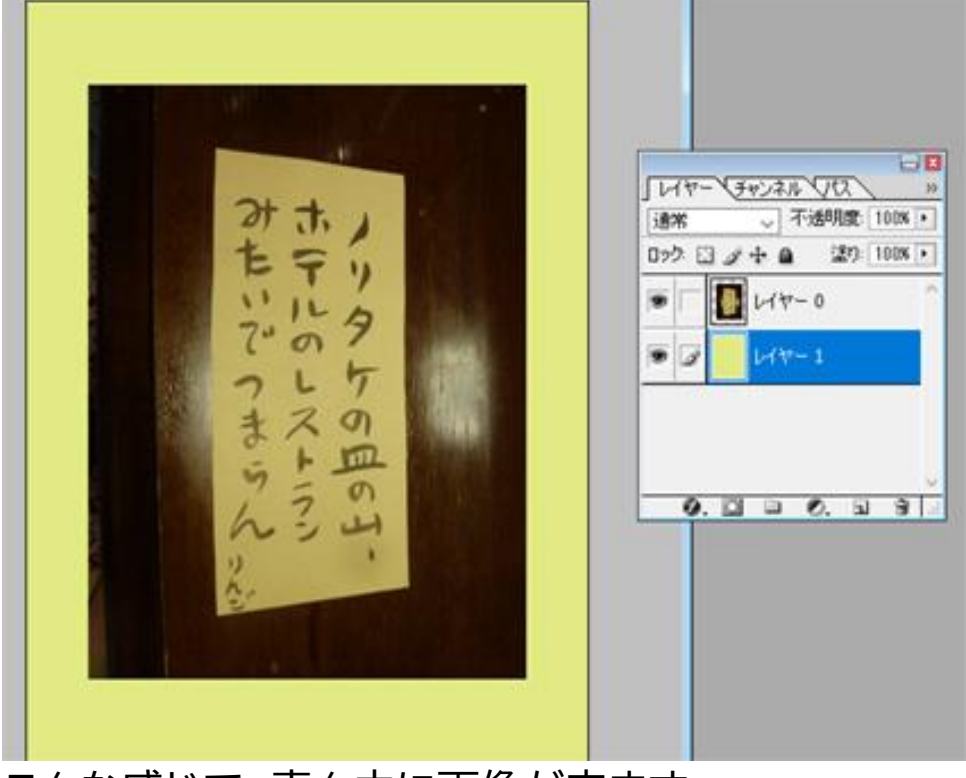

こんな感じで、真ん中に画像が来ます。

12- 【レイヤー】 → 【画像を統合】します

13- 保存します。

14- 【×】を押して、画像を閉じます。

15- アクションスクリプトの停止ボタン【■】を押します。

これで、作業プログラムの記録が完了しました。

次に、このプログラムを使って、他の画像を一括して、これと 同じサイズに変更してゆきます。

- 16- ファイル → サイズを変更したい画像をすべて選択し て、フォトショップで開きます。
- 17- ファイル → 自動処理 → バッチを押します。

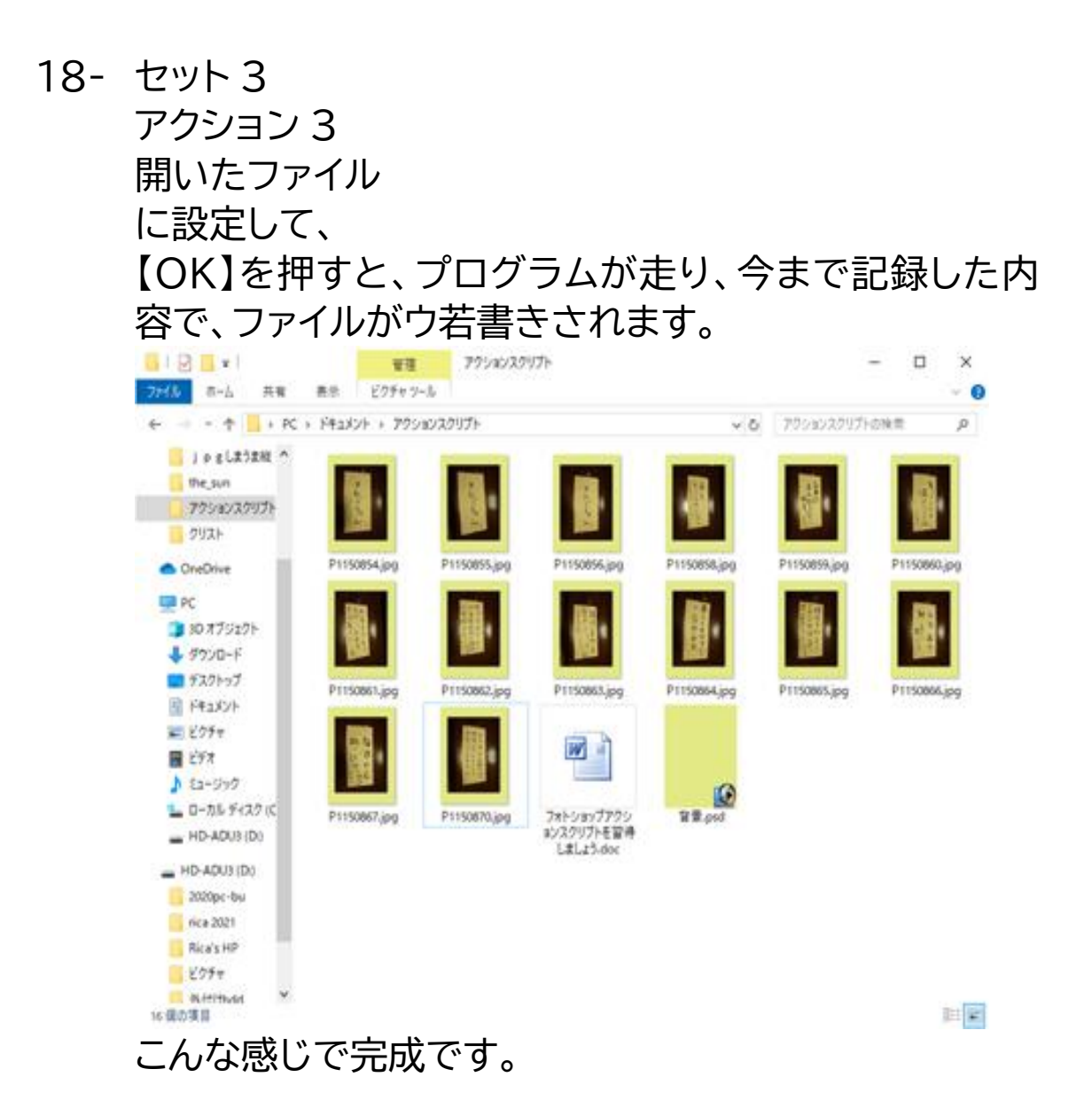

#### \*\*\*\*\*\*\*\*\*\*\*\*\*\*

基本的な考え方がわかれば、さまざまなプログラムを作り、作 業の自動化・効率化が図れますので、頑張ってマスターしてく ださい。